# **SAMSUNG Interactive Display**

# User Manual

WA65C WA75C

The color and the appearance may differ depending on the product, and the content in the manual is subject to change without prior notice to improve the performance.

Recommended hours of use per day of this product is under 16 hours. If the product is used for longer than 16 hours a day, the warranty may be void.

#### © Samsung

Samsung owns the copyright for this manual. Use or reproduction of this manual in parts or entirety without the authorization of Samsung is prohibited. Trademarks other than Samsung are property of their respective owners.

# Table of contents

### Before using the product

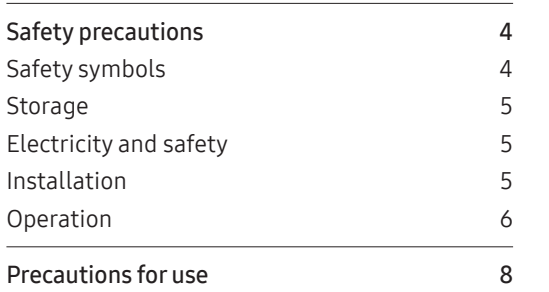

### Preparations

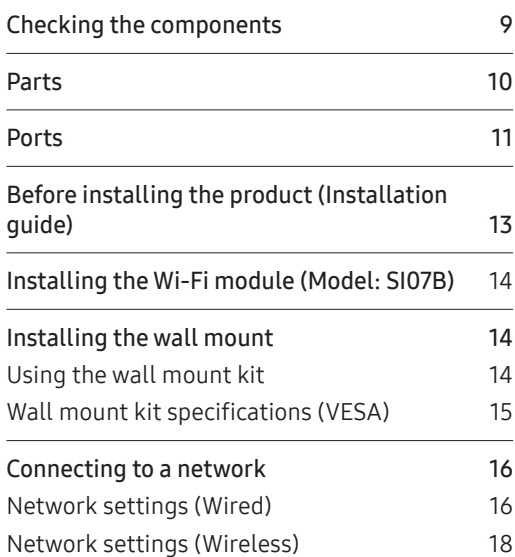

### Writing

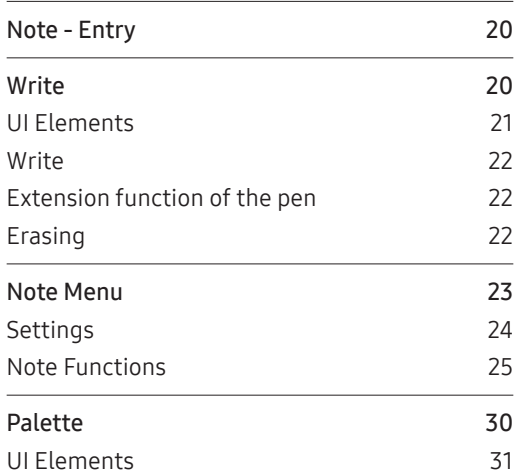

### SETTINGS

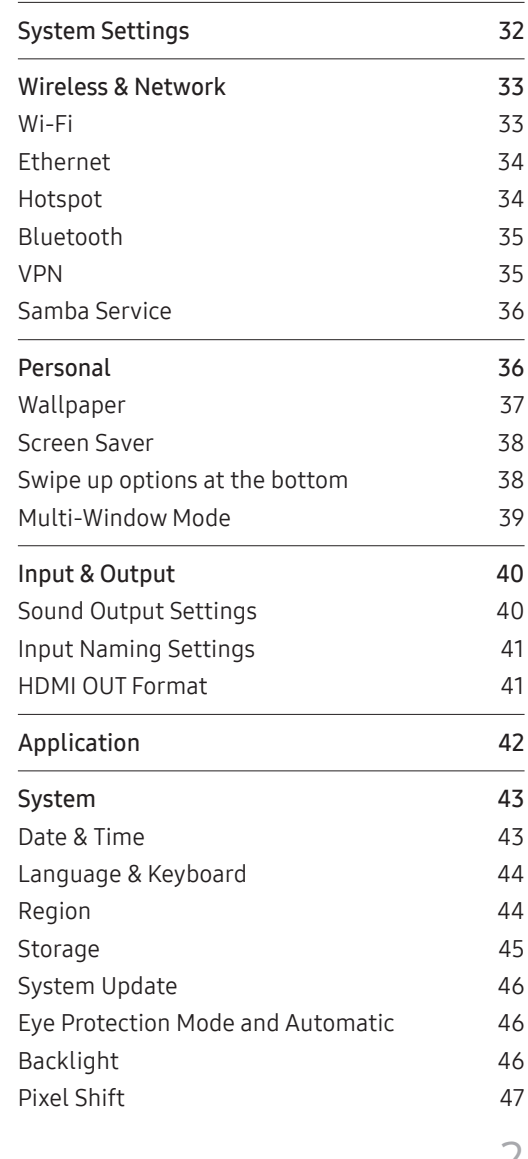

# Table of contents

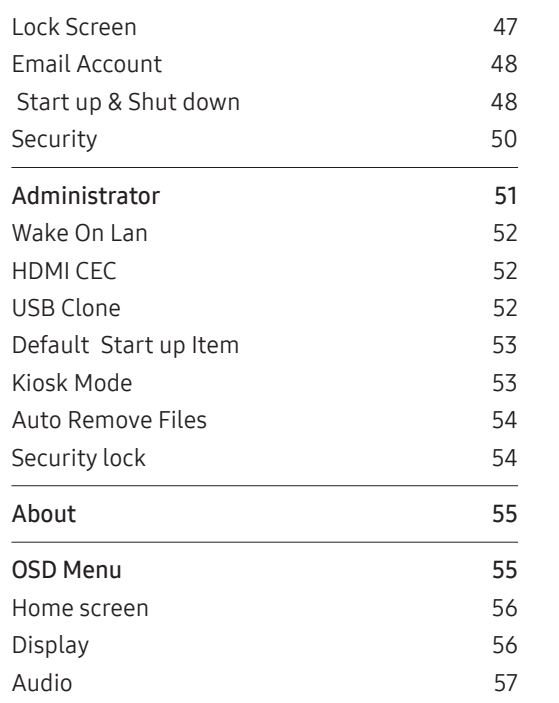

### Appendix

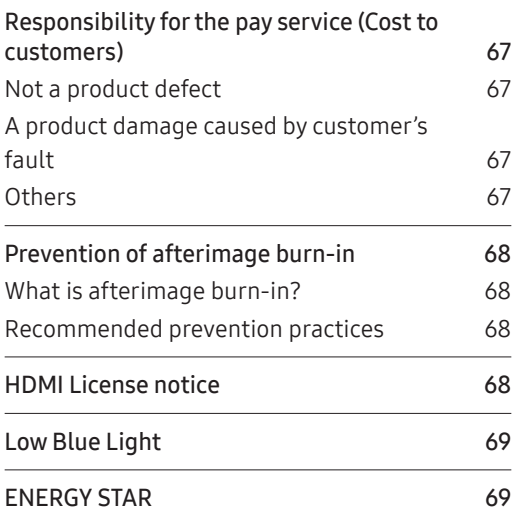

### Troubleshooting guide

Problems and solutions 58

### Specifications

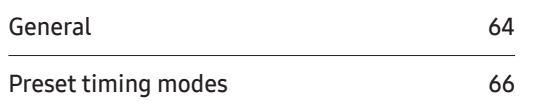

# Chapter 01 Before using the product

# Safety precautions

The following safety instructions are to ensure your personal safety and prevent property damage. Please read the following to ensure the proper use of the product.

# Safety symbols

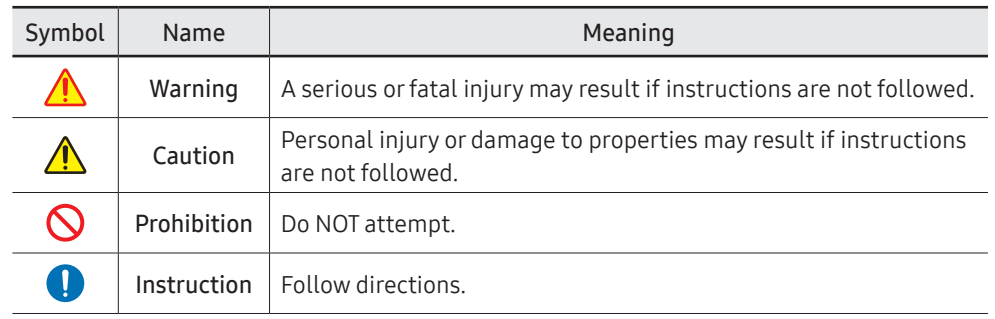

#### CAUTION

#### RISK OF ELECTRIC SHOCK. DO NOT OPEN.

CAUTION: TO REDUCE THE RISK OF ELECTRIC SHOCK, DO NOT REMOVE COVER (OR BACK). THERE ARE NO USER SERVICEABLE PARTS INSIDE. REFER ALL SERVICING TO QUALIFIED PERSONNEL.

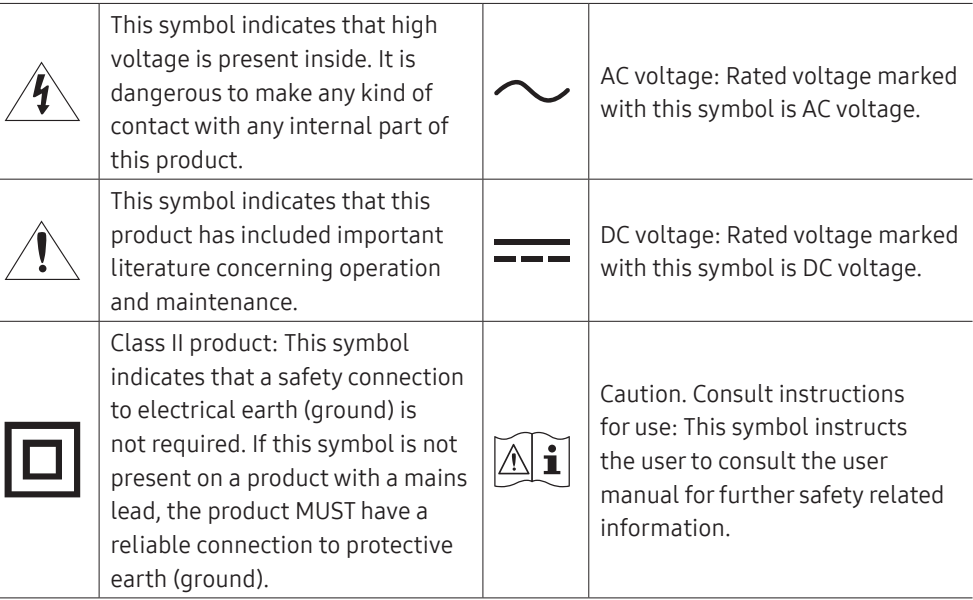

# **Storage**

Due to the characteristics of high-glossy products, using a UV humidifier nearby may create white-colored stains on the product.

" Contact Customer Service Center if the inside of the product needs cleaning (service fee will be charged).

# Electricity and safety

### Warning

- Do not use a damaged power cord or plug, or a loose power socket.  $\Omega$ An electric shock or fire may result.
- Do not use multiple products with a single power socket.  $\Omega$ Overheated power sockets may cause a fire.
- Do not touch the power plug with wet hands. Otherwise, an electric shock may  $\infty$ result.
- Do not bend or pull the power cord with force. Be careful not to leave the power  $\Omega$ cord under a heavy object.

Damage to the cord may result in a fire or electric shock.

- Do not place the power cord or product near heat sources.  $\bm{\infty}$ A fire or electric shock may result.
- Insert the power plug all the way in so it is not loose. An unsecure connection may cause a fire.
- Connect the power plug to a grounded power socket (type 1 insulated devices only).

An electric shock or injury may result.

Clean any dust around the pins of the power plug or the power socket with a dry cloth.

A fire may result.

### ∧ Caution

- Do not disconnect the power cord while the product is being used.  $\Omega$ The product may become damaged by an electric shock.
- Only use the power cord provided with your product by Samsung. Do not use the power cord with other products.

A fire or electric shock may result.

- Keep the power socket where the power cord is connected unobstructed. The power cord must be disconnected to cut off power to the product when an issue occurs.
- Hold the plug when disconnecting the power cord from the power socket. An electric shock or fire may result.

# Installation

# ∧ Warning

- DO NOT PLACE CANDLES, INSECT REPELLANTS OR CIGARETTES ON TOP OF THE  $\infty$ PRODUCT. DO NOT INSTALL THE PRODUCT NEAR HEAT SOURCES. A fire may result.
- Do not install the product in poorly ventilated spaces such as a bookcase or closet.  $\infty$ An increased internal temperature may cause a fire.
- Do not install the product on an unstable or vibrating surface (insecure shelf,  $\infty$ sloped surface, etc.)
	- The product may fall and become damaged and/or cause an injury.
	- Using the product in an area with excess vibration may damage the product or cause a fire.
- Do not expose the product to direct sunlight, heat, or a hot object such as a stove.  $\infty$ The product lifespan may be reduced or a fire may result.

#### Do not install the product within the reach of young children.  $\boldsymbol{\infty}$

- The product may fall and injure children.
- As the front is heavy, install the product on a flat and stable surface.

Edible oil, such as soybean oil, can damage or deform the product. Do not install  $\Omega$ the product in a kitchen or near a kitchen counter.

- Have a technician install the wall-mount hanger.
	- Installation by an unqualified person can result in an injury.
	- Only use approved cabinets.
- Install the product at least 10 cm away from the wall to allow ventilation.  $\blacksquare$ An increased internal temperature may cause a fire.
- Keep the plastic packaging out of the reach of children.  $\blacksquare$ Children may suffocate.
- Do not install the product in a vehicle or a place exposed to dust, moisture (water drips, etc.), oil, or smoke.

A fire or electric shock may result.

#### ∧ Caution

- Do not set down the product on its front. The screen may become damaged.
- Do not drop the product while moving. A I Product failure or personal injury may result.
- Set down the product gently.  $\blacksquare$ Product failure or personal injury may result.
- Installing the product in an unusual place (a place exposed to a lot of fine dust,  $\blacksquare$ chemical substances, extreme temperatures or a significant presence of moisture, or a place where the product will operate continuously for an extended period of time) may seriously affect its performance.

Be sure to consult Samsung Customer Service Center if you want to install the product at such a place.

### Operation

### **A** Warning

- There is a high voltage inside the product. Never disassemble, repair or modify the product yourself.
	- A fire or electric shock may result.
	- Contact Samsung Customer Service Center for repairs.
- Do not let children hang from the product or climb on top of it.  $\infty$ Children may become injured or seriously harmed.
- If the product is dropped or the outer case is damaged, turn off the power switch  $\Omega$ and disconnect the power cord. Then contact Samsung Customer Service Center. Continued use can result in a fire or electric shock.
- Do not leave heavy objects or items that children like (toys, sweets, etc.) on top of  $\Omega$ the product.

The product or heavy objects may fall as children try to reach for the toys or sweets resulting in a serious injury.

- Do not move the product by pulling the power cord or any cable.  $\Omega$ Product failure, an electric shock or fire may result from a damaged cable.
- Do not lift or move the product by pulling the power cord or any cable.  $\Omega$ Product failure, an electric shock or fire may result from a damaged cable.
- Ensure the vents are not blocked by tablecloths or curtains.  $\infty$ An increased internal temperature may cause a fire.
- Do not insert metallic objects (chopsticks, coins, hairpins, etc) or objects that burn  $\Omega$ easily (paper, matches, etc) into the product (via the vent or input/output ports, etc).
	- Be sure to power off the product and disconnect the power cord when water or other foreign substances have entered the product. Then contact Samsung Customer Service Center.
	- Product failure, an electric shock or fire may result.

#### Do not place objects containing liquid (vases, pots, bottles, etc) or metallic objects  $\boldsymbol{\infty}$  $\boldsymbol{\infty}$ on top of the product. • Be sure to power off the product and disconnect the power cord when water or other foreign substances have entered the product. Then contact Samsung Customer Service Center. • Product failure, an electric shock or fire may result. Before moving the product, turn off the power switch and disconnect the power cable and all other connected cables. Damage to the cord may result in a fire or electric shock. If the product generates abnormal sounds, a burning smell or smoke, disconnect the power cord immediately and contact Samsung Customer Service Center. An electric shock or fire may result. During a lightning or thunderstorm, power off the product and remove the power cable. A fire or electric shock may result. Do not drop objects on the product or apply impact. A fire or electric shock may result. If a gas leakage is found, do not touch the product or power plug. Also, ventilate the area immediately. Sparks can cause an explosion or fire.

Do not use or keep combustible spray or an inflammable substance near the product.

An explosion or fire may result.

### $\bigwedge$  Caution

- Do not use humidifiers or stoves around the product. A fire or electric shock may result.
- Do not touch the screen when the product has been turned on for an extended  $\Omega$ period of time as it will become hot.
- Do not place heavy objects on the product. Product failure or personal injury may result.
- Leaving the screen fixed on a stationary image for an extended period of time may O cause afterimage burn-in or defective pixels.

Activate power-saving mode or a moving-picture screen saver if you will not be using the product for an extended period of time.

Disconnect the power cord from the power socket if you do not plan on using the  $\blacksquare$ product for an extended period of time (vacation, etc).

Dust accumulation combined with heat can cause a fire, electric shock or electric leakage.

- Use the product at the recommended resolution and frequency. Œ Your eyesight may deteriorate.
- Looking at the screen too close for an extended period of time can deteriorate your eyesight.
- Rest your eyes for more than 5 minutes for every 1 hour of product use. Eye fatigue will be relieved.
- Store small accessories out of the reach of children.

# Precautions for use

Be careful that if you use the supplied pen with a load exceeding 2.5 kg, scratches may occur on the protective glass.

If you use a ballpoint pen other than the supplied pen, be careful that the screen may be stained with ink or damaged.

#### Do not use a dirty brush to avoid screen damage.

- $\triangle$  We recommend that you use the supplied pen. Do not use sharp, pointed objects other than the pen.
- $\triangle$  If dust or dirt from the supplied pen remains on the protective glass, clean it referring to the instructions below.

#### Cleaning the exterior and display

Wipe the surface with a slightly wet, soft cloth, and then wipe with a dry cloth.

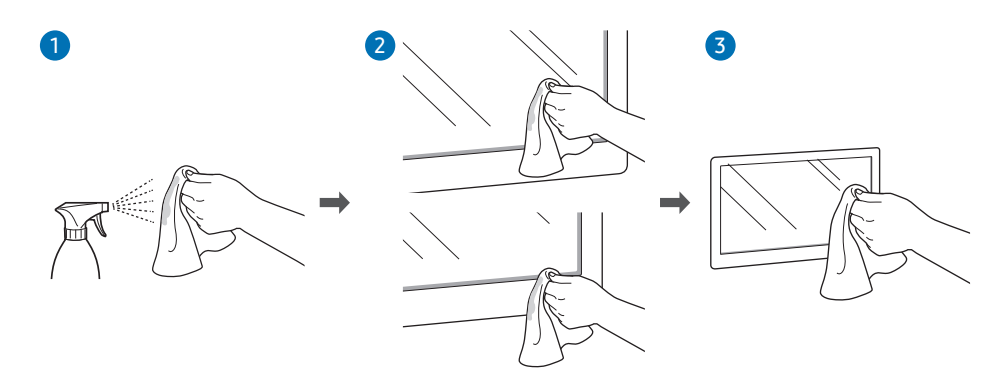

# Chapter 02 Preparations

# Checking the components

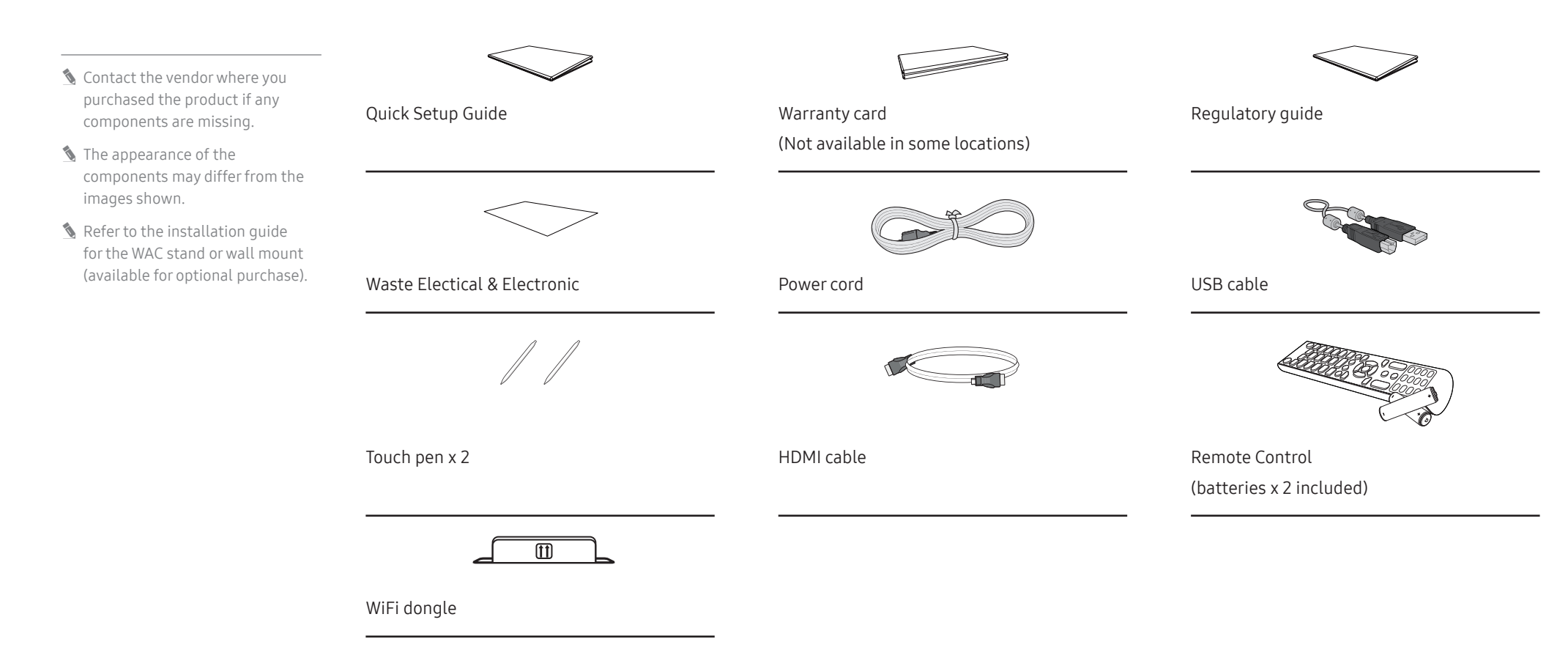

# Parts

WA65C/WA75C

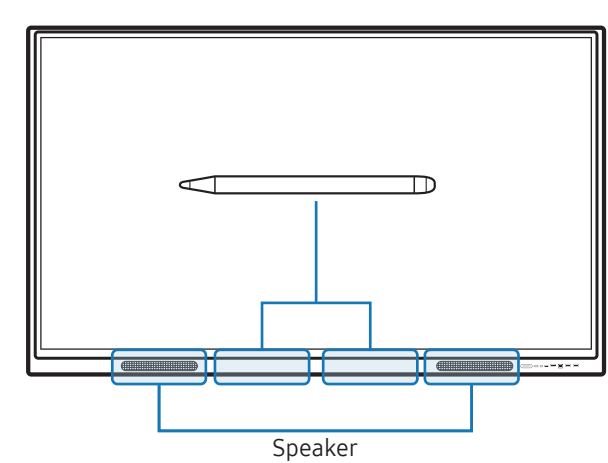

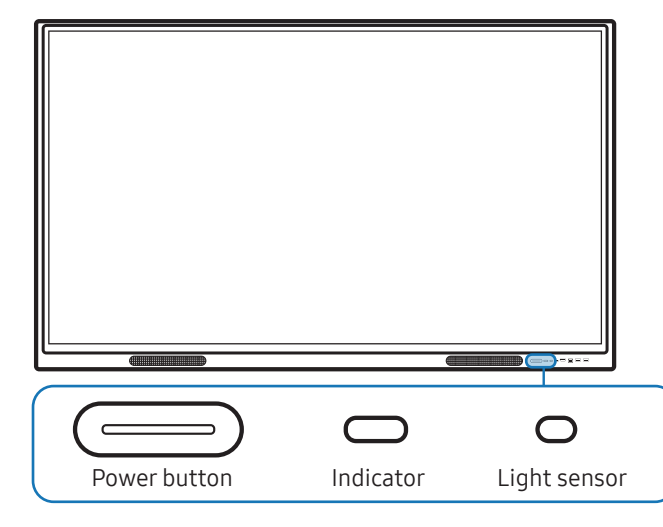

The color and shape of parts may differ from what is shown. Specifications are subject to change without notice to improve quality.

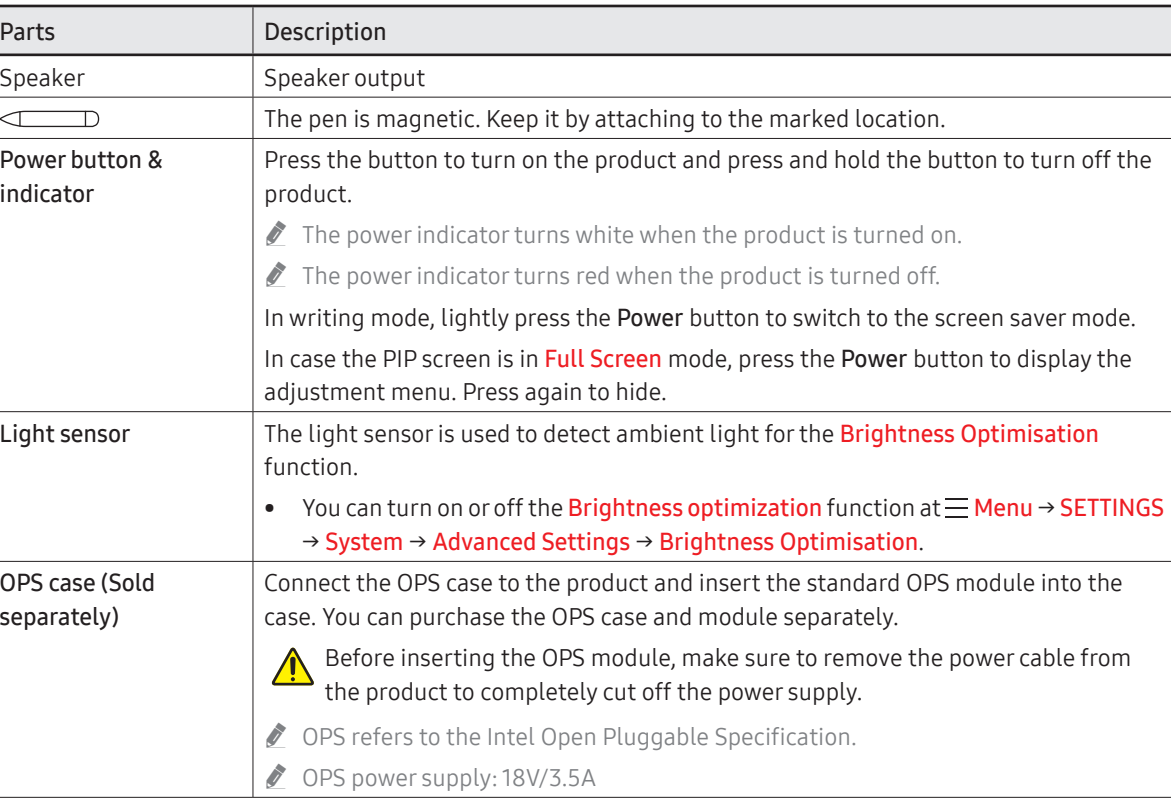

# Ports

# WA65C/WA75C

Front

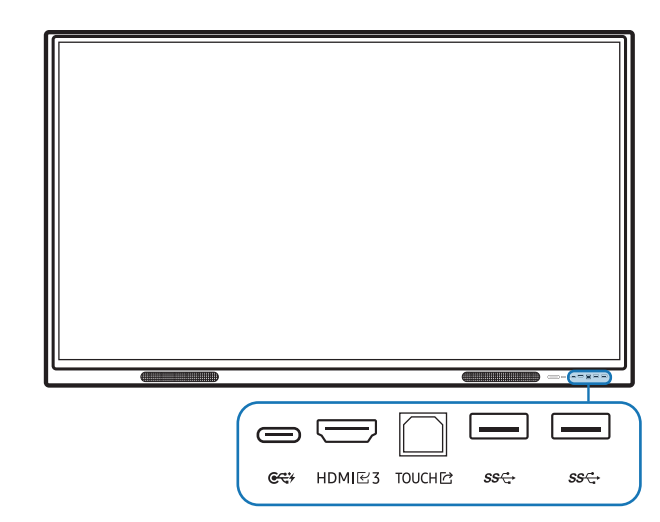

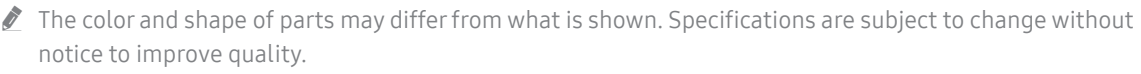

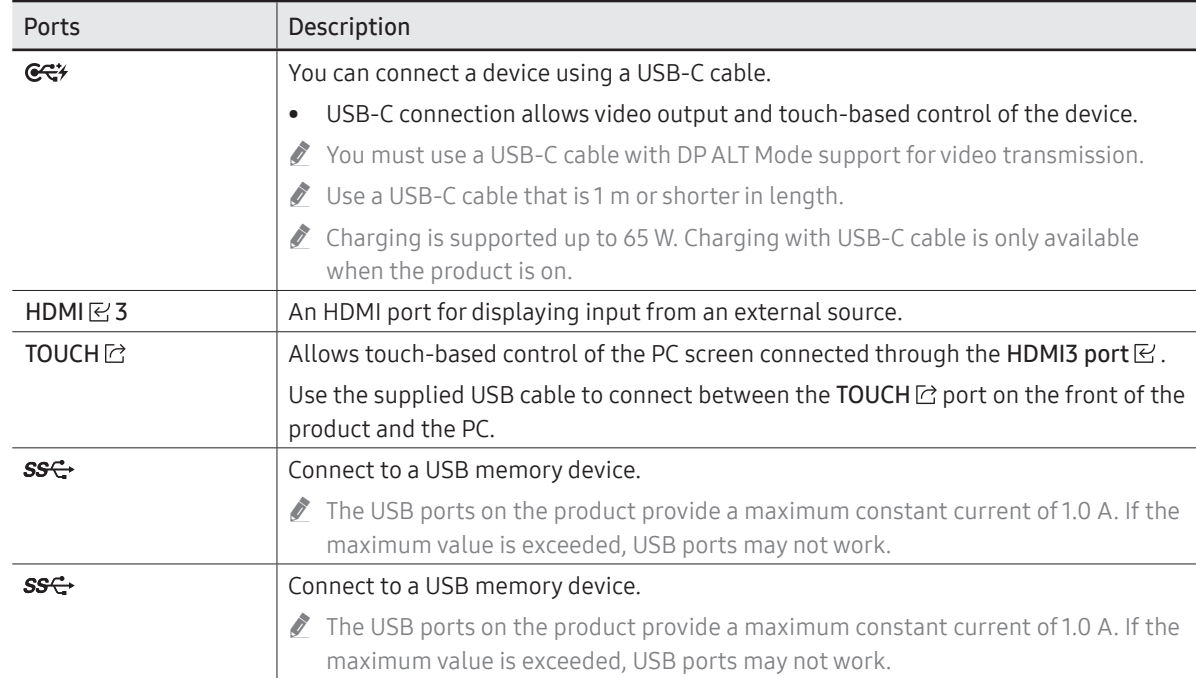

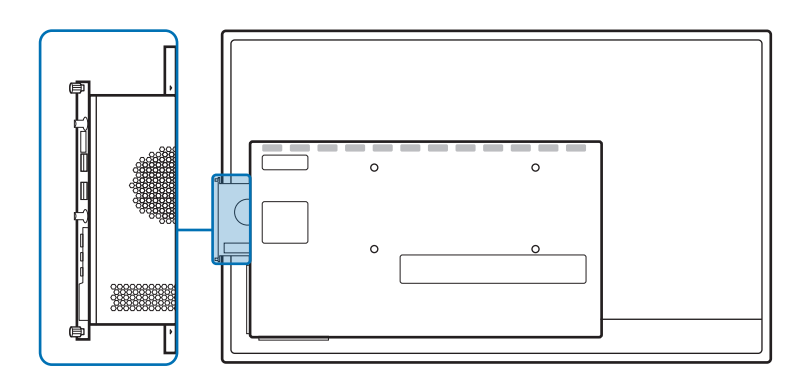

# WA65C/WA75C

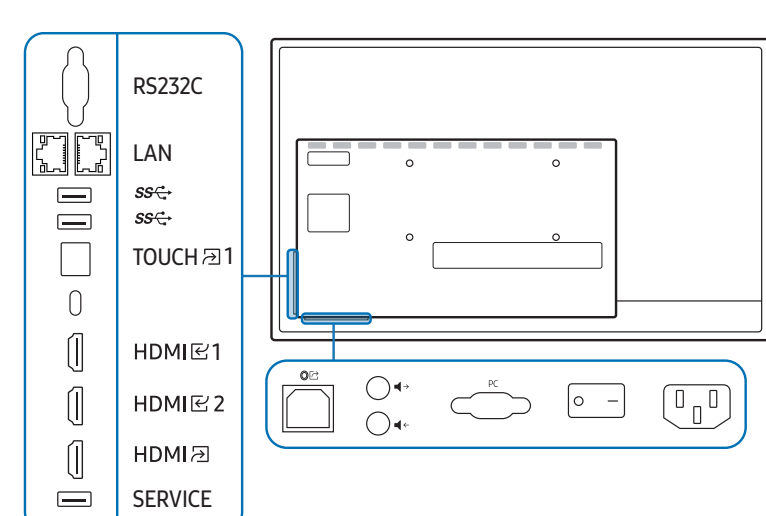

The color and shape of parts may differ from what is shown. Specifications are subject to change without notice to improve quality.

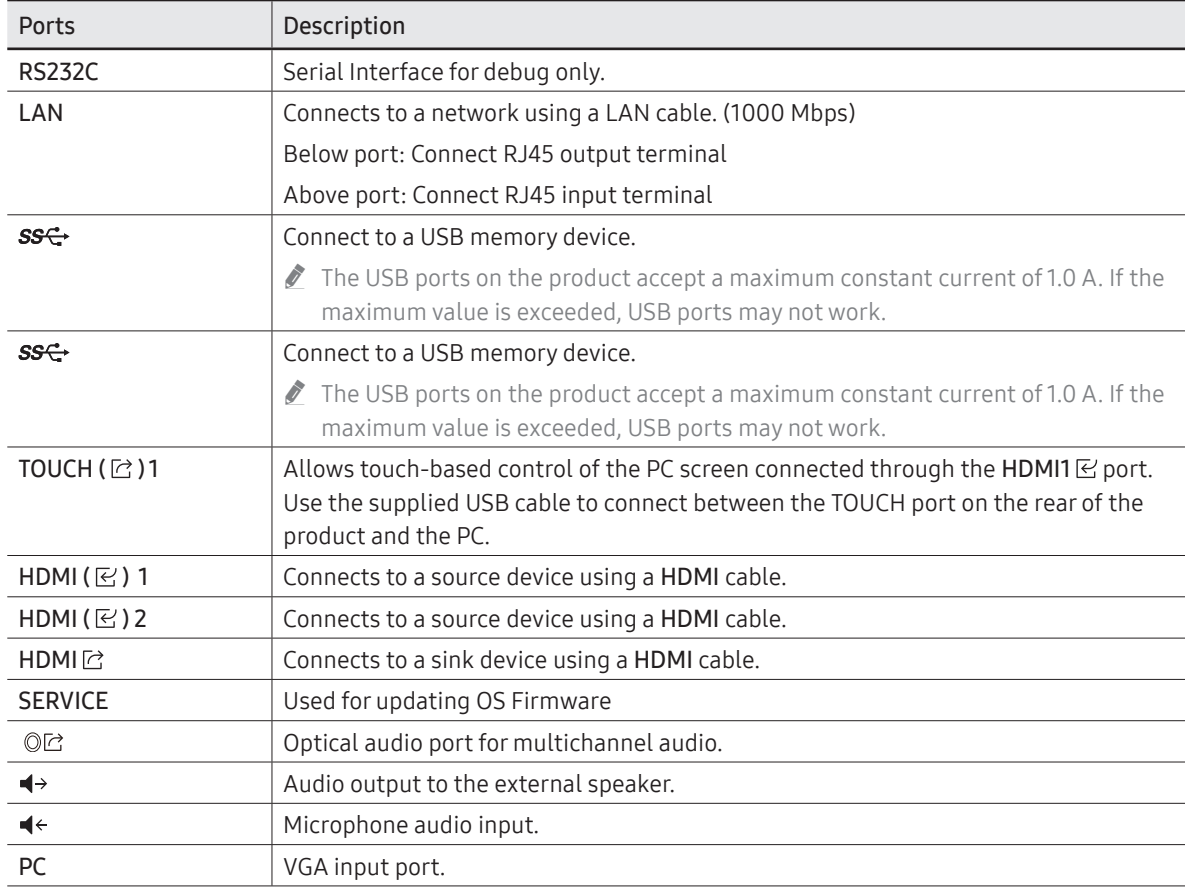

# Before installing the product (Installation guide)

This product can be wall-mounted. The wall mount are available for optional purchase.

# WA65C/WA75C

### Ventilation

Contact Samsung Customer Service Center for further details.

#### Installation on a perpendicular wall

- A Minimum 30 mm
- B Ambient temperature: 35 °C or less

#### Installation on an indented wall

- A Minimum 30 mm
- B Minimum 25 mm
- C Ambient temperature: 35 °C or less
- $\triangle$  When installing the product on an indented wall, allow at least the space specified above between the product and wall for ventilation and ensure that the ambient temperature is kept below 35 °C.

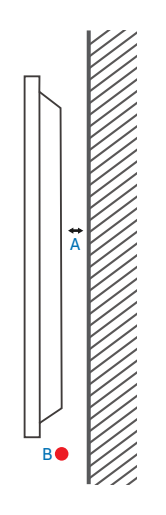

# Installing the Wi-Fi dongle (Model: SI07B)

Warning: Disconnect the product's power cord before the installation.

1 Remove the Wi-Fi slot's cover.

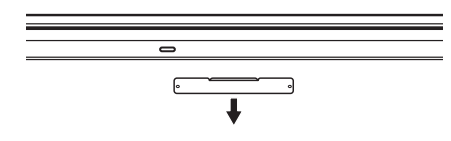

2 Fully insert the Wi-Fi dongle into the slot.

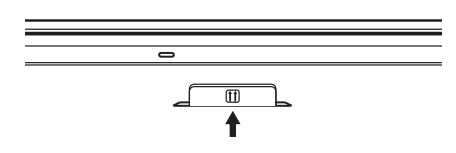

• The Wi-Fi dongle only works when it is properly inserted into the designated slot in the product.

# Installing the wall mount

 $\triangle$  This product can be wall-mounted. The wall mount are available for optional purchase.

# Using the wall mount kit

- The wall mount kit allows you to mount the product on the wall.
- For detailed information on installing the wall mount, see the instructions provided with the wall mount.
- We recommend you contact a technician for assistance when installing the wall mount bracket.
- Samsung is not responsible for any damage to the product or injury to yourself or others if you select to install the wall mount on your own.

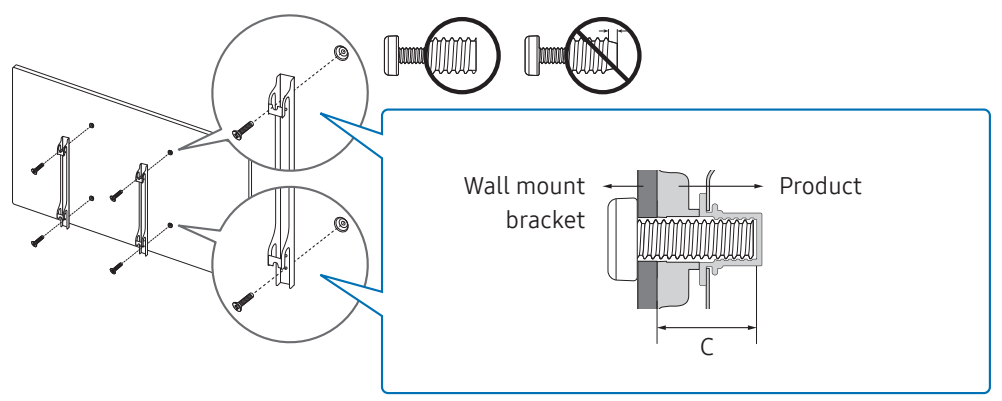

# Wall mount kit specifications (VESA)

 $\triangle$  Install your wall mount on a solid wall perpendicular to the floor. To install the product on the other wall area, contact the nearest agency. If you install the product on a slanted wall, it may fall and result in severe personal injury.

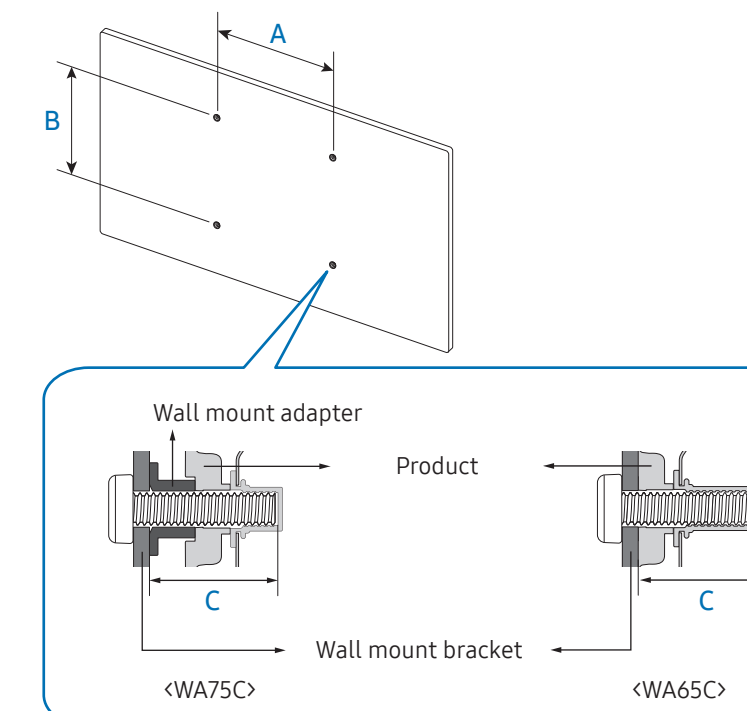

- Samsung wall mount kits contain a detailed installation manual and all parts necessary for assembly are provided.
- Do not use screws that are longer than the standard length or do not comply with the VESA standard screw specifications. Screws that are too long may cause damage to the inside of the product.
- For wall mounts that do not comply with the VESA standard screw specifications, the length of the screws may differ depending on the wall mount specifications.
- Do not fasten the screws too firmly. This may damage the product or cause the product to fall, leading to personal injury. Samsung is not liable for these kinds of accidents.
- Samsung is not liable for product damage or personal injury when a non-VESA or non-specified wall mount is used or the consumer fails to follow the product installation instructions.
- Always have at least two people mount the product on a wall.
- Standard dimensions for wall mount kits are shown in the table below.

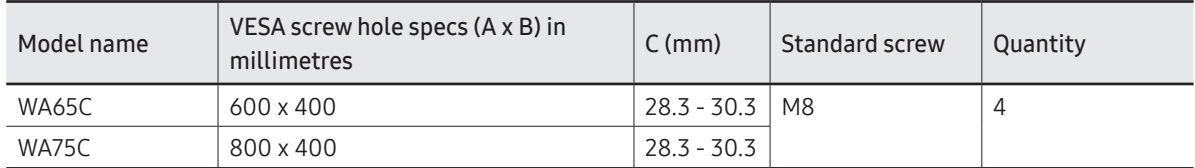

Do not install your Wall Mount Kit while your product is turned on. It may result in personal injury due to electric shock.

# Connecting to a network

 $\triangle$  Connecting parts may differ in different products.

# Network settings (Wired)

### Connecting to a wired network

There are three ways to attach your product to your LAN using cable.

• You can attach your product to your LAN by connecting the LAN port on the back of your product to an external modem using a LAN cable. See the diagram below.

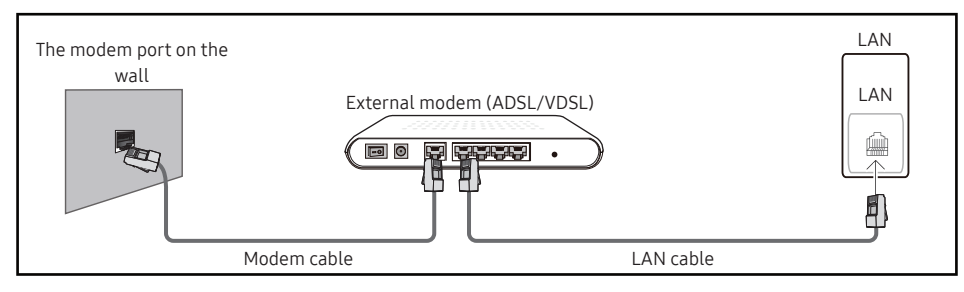

• You can attach your product to your LAN by connecting the LAN port on the back of your product to an IP sharer which is connected to an external modem. Use LAN cable for the connection. See the diagram below.

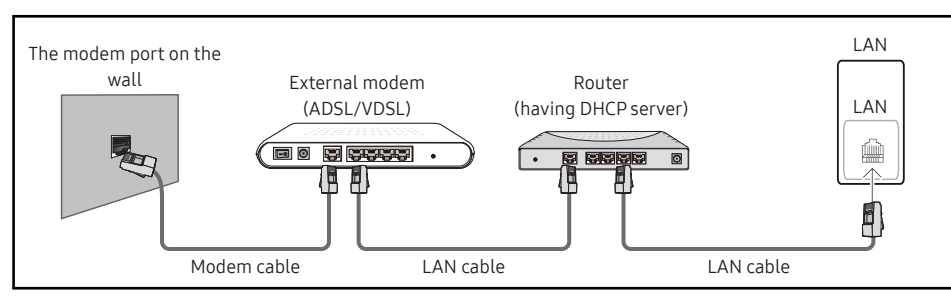

• Depending on how your network is configured, you may be able to attach your product to your LAN by connecting the LAN port on the back of your product directly to a network wall outlet using a LAN cable.

See the diagram below. Note that the wall outlet is attached to a modem or router elsewhere in your house.

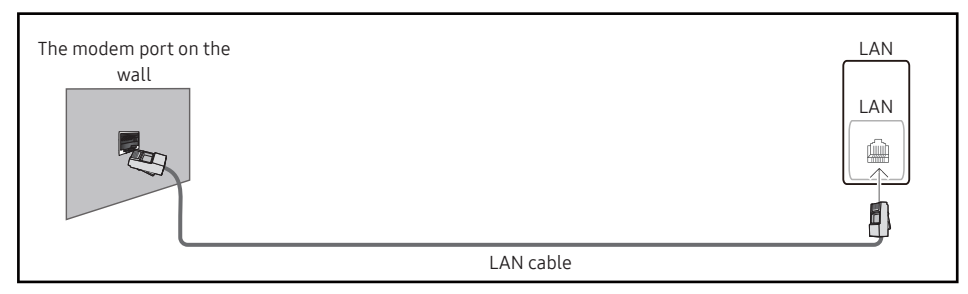

If you have a Dynamic Network, you should use an ADSL modem or router that supports the Dynamic Host Configuration Protocol (DHCP). Modems and routers that support DHCP automatically provide the IP address, subnet mask, gateway, and DNS values your product needs to access the Internet so you do not have to enter them manually. Most home networks are Dynamic Networks.

Some networks require a Static IP address. If your network requires a Static IP address, you must enter the IP address, subnet mask, gateway, and DNS values manually on your product Cable Setup Screen when you set up the network connection. To get the IP address, subnet mask, gateway, and DNS values, contact your Internet Service Provider (ISP).

If you have a Windows computer, you can also get these values through your computer.

- " You can use ADSL modems that support DHCP if your network requires a Static IP address.
- " ADSL modems that support DHCP also let you use Static IP addresses.

Set the network connection to use Internet services such as perform software upgrades.

### Automatic Open Network Settings (Wired)

Connect to the network using a LAN cable. Make sure a LAN cable is connected first.

#### How to set up automatically

- 1 Set Network Type to Wired from the Open Network Settings page.
- 2 The network connection screen appears, and the verification process starts.
- 3 When the connection has been verified, the OK button appears on the bottom of the screen.
- 4 Tap OK.
- " If the connection process fails, check the LAN port connection.
- $\triangle$  If the automatic process cannot find the network connection values or if you want to set the connection manually, go to the next section, "Manual Open Network Settings (Wired)".

### Manual Open Network Settings (Wired)

Offices may use static IP addresses.

If this is the case, ask the network administrator for the IP address, subnet mask, gateway and DNS server address. Enter these values manually.

#### Getting the network connection values

To view the Network connection values on most Windows computers, follow these steps.

- 1 Right click the Network icon on the bottom right of the screen.
- 2 In the pop-up menu that appears, click Status.
- 3 On the dialog that appears, click the Support tab.
- 4 On the Support tab, click the Details button. The Network connection values are displayed.

#### How to set up manually

- 1 Set Network Type to Wired from the Open Network Settings page.
- 2 The network connection screen appears, and the verification process starts.
- 3 Select Cancel while network connections are being attempted. This will stop the connection.
- 4 Select IP Settings on network connection screen. The IP Settings screen appears.
- 5 Select the field at the top and then set IP setting to Enter manually. **Setting IP setting to Enter manually** automatically changes DNS setting to Enter manually.
- 6 Enter the IP Address, Subnet mask, Gateway, and DNS Server values manually.
- 7 When done, select OK at the bottom of the page. The network test screen appears and the verification process starts.
- 8 When the connection has been verified, the OK button appears on the bottom of the screen.
- 9 Tap OK to complete the setting.

# Network settings (Wireless)

### Connecting to a wireless network

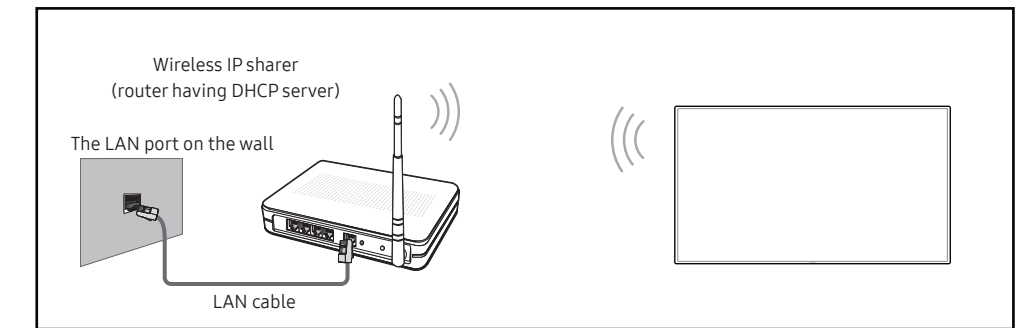

Samsung recommends using IEEE 802.11n. When you play video over a network connection, the video may not play smoothly.

- $\bullet$  Select a channel for the wireless IP sharer that is not currently being used. If the channel set for the wireless IP sharer is currently being used by another device nearby, this will result in interference and communication failure.
- $\triangle$  Your product supports only the following wireless network security protocols. If you select the Pure High-throughput (Greenfield) 802.11n mode and the encryption type is set to WEP, TKIP or TKIP AES (WPS2Mixed) on your AP or wireless router, Samsung products will not support a connection in compliance with new Wi-Fi certification specifications.
- " If your wireless router supports WPS (Wi-Fi Protected Setup), you can connect to the network via PBC (Push Button Configuration) or PIN (Personal Identification Number). WPS will automatically configure the SSID and WPA key in either mode.
- $\bullet$  Connection methods: You can setup the wireless network connection in three ways. Auto Setup (Using the Auto Network Search function), Manual Setup, Use WPS
- This product supports Enterprise WPA2 (TLS/TTLS/PEAP).

#### Automatic network setup (Wireless)

Most wireless networks have an optional security system that requires devices that access the network to transmit an encrypted security code called an Access or Security Key. The Security Key is based on a Pass Phrase, typically a word or a series of letters and numbers of a specified length you were asked to enter when you set up security for your wireless network. If you use this method of setting up the network connection, and have a Security Key for your wireless network, you will have to enter the Pass Phrase during the automatic or manual setup process.

#### How to set up automatically

- 1 Set Network Type to Wireless from the Open Network Settings page.
- 2 The product searches for available wireless networks. When done, it displays a list of the available networks.
- 3 In the list of networks, select a network.
	- $\bigtriangledown$  If the desired wireless router does not appear, select **Refresh** to search again.
	- If the router cannot be found after retrying, select **Add Network**.
- 4 If you selected a password-protected network, enter the password, and tap Go.

 $\triangle$  You may skip this step if you selected an open network.

- 5 The network connection screen appears, and the verification process starts.
- 6 When the connection has been verified, the OK button appears on the bottom of the screen.
- 7 Tap OK.

#### Manual network setup (Wireless)

Offices may use static IP addresses.

If this is the case, ask the network administrator for the IP address, subnet mask, gateway and DNS server address. Enter these values manually.

#### Getting the network connection values

To view the network connection values on most Windows computers, follow these steps.

- 1 Right click the Network icon on the bottom right of the screen.
- 2 In the pop-up menu that appears, click Status.
- 3 On the dialog that appears, click the Support tab.
- 4 On the Support tab, click the Details button. The Network connection values are displayed.

#### How to set up manually

- 1 Set Network Type to Wireless from the Open Network Settings page.
- 2 The product searches for available wireless networks. When done, it displays a list of the available networks.
- 3 In the list of networks, select a network.
	- $\triangle$  If the desired wireless router does not appear, select **Refresh** to search again.
	- $\blacktriangleright$  If the router cannot be found after retrying, select **Add Network**.
- 4 If you selected a password-protected network, enter the password, and tap Go.  $\triangle$  You may skip this step if you selected an open network.
	-
- 5 The network connection screen appears, and the verification process starts.
- 6 Select Cancel while network connections are being attempted. This will stop the connection.
- 7 Select IP Settings on network connection screen. The IP Settings screen appears.
- 8 Select the field at the top and then set IP setting to Enter manually.
	- " Changing IP setting to Enter manually automatically changes DNS setting to Enter manually.
- 9 Enter the IP Address, Subnet mask, Gateway, and DNS Server values manually.
- 10 When done, select OK at the bottom of the page. The network test screen appears, and the verification process starts.
- 11 When the connection has been verified, the OK button appears on the bottom of the screen.
- 12 Tap OK to complete the setting.

### How to set up using the WPS button

If your router has a WPS button, follow these steps.

- 1 Set Network Type to Wireless from the Open Network Settings page.
- 2 Select Use WPS.
- 3 Press the WPS or PBC button on your wireless router within the next two minutes. Your product automatically acquires all the network setting values it needs and connects to your network.
- 4 The network connection screen appears, and network setup is done.

# Chapter 03 Writing

# Note - Entry

Tap All Apps > Note on the sidebar or tap the shortcut widget on the home screen to open the Note app.

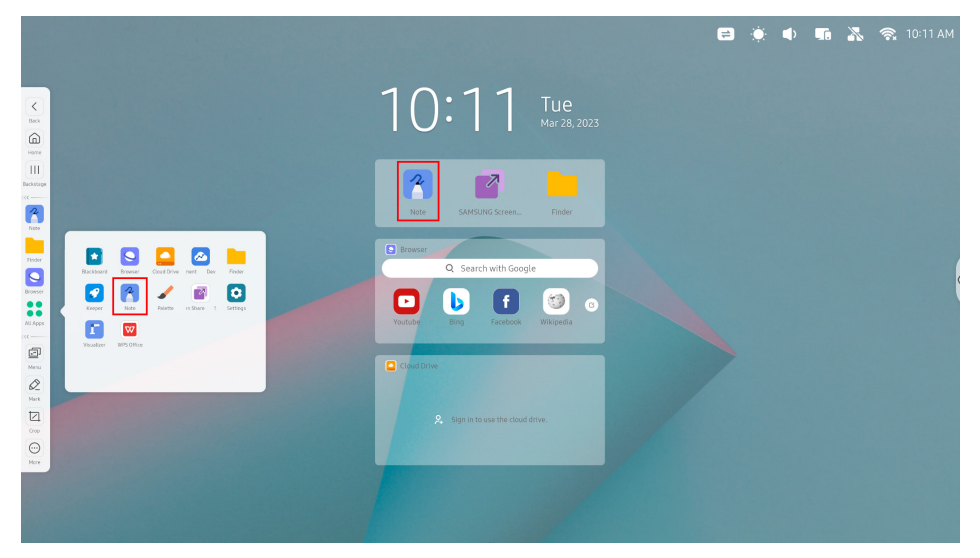

Note features various brush types and allows you to select the color and adjust the thickness of the brush.

Write

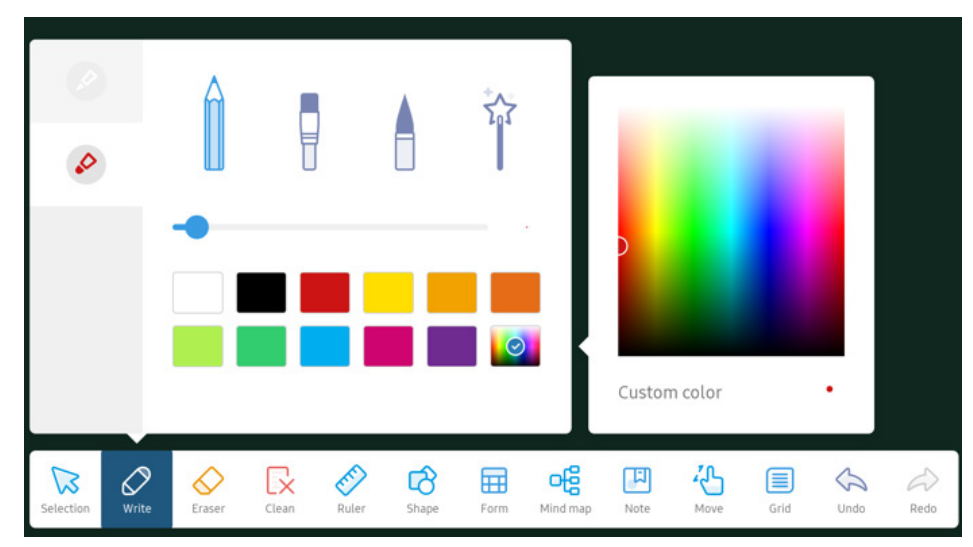

# UI Elements

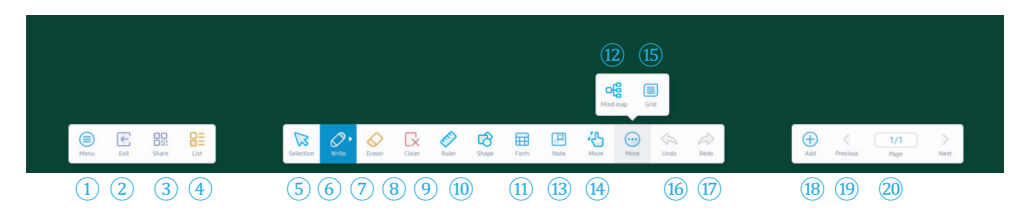

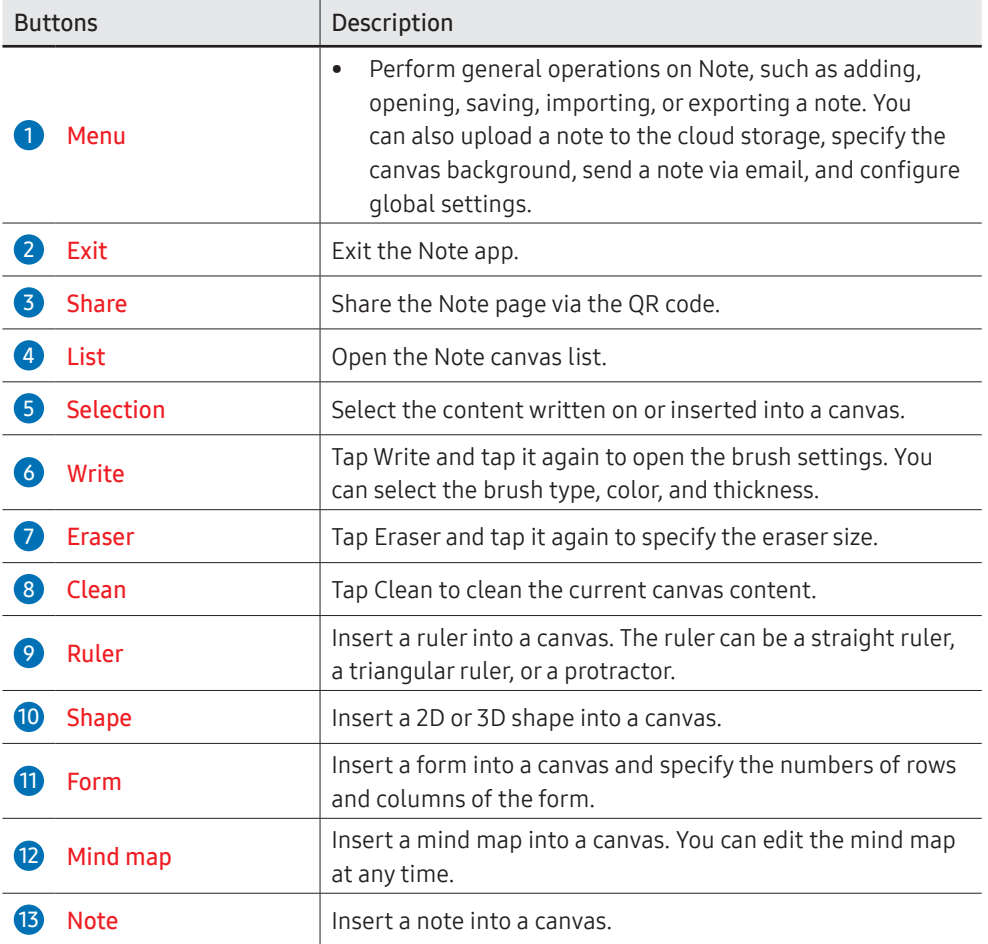

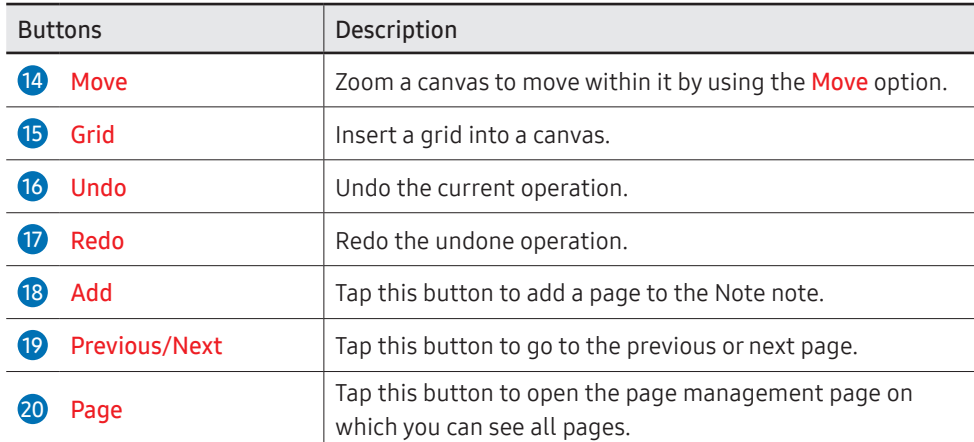

# Write

Use the supplied pen to write on the display.

- Thin tip  $(A)$ : Pen type
- Thick tip  $(B)$ : Highlighter type

# Extension function of the pen

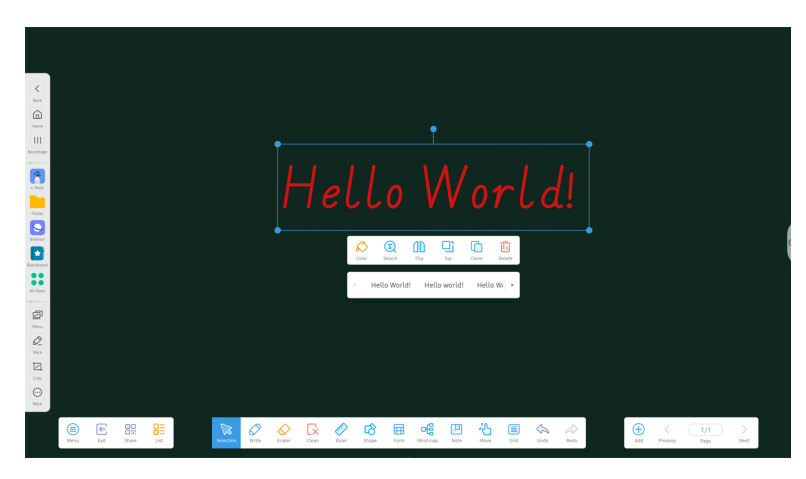

After writing, you can select the handwriting by using the selection tool and use the SmartWrite tool to quickly convert the content into calligraphic fonts.

# Erasing

A

B

Select Eraser to erase the written content with either end of the pen or your finger. You can use your palm to erase the content in a large area on the screen. You can also tap Clean to quickly clear all content written on the current screen.

Tap Eraser and tap it again to set the eraser size.

You can also select Eraser mode in Settings. If you select Erase selection, the selection-based eraser mode applies. In this mode, any selected content is erased.

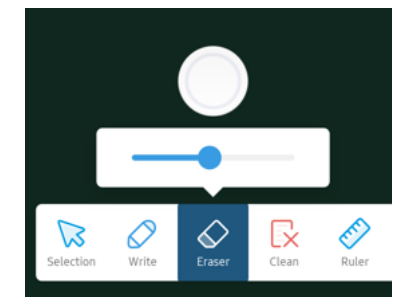

# Note Menu

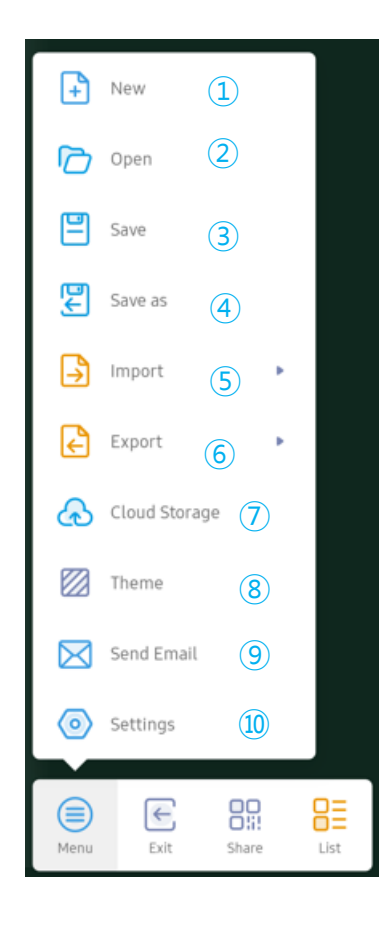

![](_page_22_Picture_138.jpeg)

# Settings

![](_page_23_Picture_67.jpeg)

![](_page_23_Picture_68.jpeg)

# Note Functions

### QR code-based sharing

Scan to share and read.

![](_page_24_Picture_3.jpeg)

Click to enlarge QR Code

![](_page_24_Picture_5.jpeg)

Tap the QR code to enlarge it.

![](_page_24_Picture_7.jpeg)

### Note canvas list

![](_page_24_Picture_9.jpeg)

### Brush settings

![](_page_25_Picture_1.jpeg)

Adjust the eraser size.

![](_page_25_Picture_3.jpeg)

### Ruler

![](_page_25_Picture_5.jpeg)

Select ruler type to use.

![](_page_25_Picture_7.jpeg)

Selected ruler is activated for use.

![](_page_25_Picture_9.jpeg)

You can insert a 3D shape and preset its color.

#### Form

![](_page_26_Picture_1.jpeg)

A form is inserted as shown.

![](_page_26_Picture_3.jpeg)

The cells in the form automatically adapt to the handwriting size.

![](_page_26_Picture_5.jpeg)

### Mind map

![](_page_26_Picture_7.jpeg)

The system automatically recognizes handwriting and generates candidate text. After a candidate text is selected, the handwriting is automatically beautified.

![](_page_26_Picture_9.jpeg)

Write outside of a canvas (available after the zoom scale exceeds 100%).

![](_page_26_Picture_11.jpeg)

#### Note

![](_page_27_Picture_1.jpeg)

A note is inserted as shown, which automatically appears in the top right corner.

![](_page_27_Picture_3.jpeg)

The system automatically recognizes the handwriting in the grid, generates candidate text, and converts the handwriting into standard fonts after a candidate text is selected.

![](_page_27_Figure_5.jpeg)

![](_page_27_Picture_6.jpeg)

Selection: Different functions are available for different content. Below are examples. Shape: After selecting a shape, you can change the frame/fill color of the shape and flip, pin to top, clone, or delete it.

![](_page_27_Figure_8.jpeg)

Form: After selecting a form, you can pin to top or delete the form.

![](_page_27_Picture_10.jpeg)

Mind map: After selecting a mind map, you can change the color or text color of the mind map and pin to top, clone, or delete it.

![](_page_27_Picture_12.jpeg)

### Page

Tap Page to view, select, or delete all pages that are added to the note.

![](_page_28_Picture_2.jpeg)

Exit

Tap Exit. You are prompted whether to save the note. You can save the note and exit or exit directly.

![](_page_28_Picture_5.jpeg)

# Palette

Home screen: By default, the ToolBox and ColorBox options are displayed in the palette for quick selection.

Entry: All Apps > Palette.

![](_page_29_Picture_3.jpeg)

![](_page_29_Picture_4.jpeg)

# UI Elements

The palette allows you to explore and use more artistic functions in your creation.

![](_page_30_Figure_2.jpeg)

![](_page_30_Picture_134.jpeg)

# Chapter 04 **SETTINGS**

# System Settings

#### You can tailor system settings to your habits.

![](_page_31_Picture_96.jpeg)

![](_page_31_Picture_97.jpeg)

# Wireless & Network

# Wi-Fi

When a Wi-Fi dongle is inserted, you can browse the list of available Wi-Fi networks and select one to establish the connection.

![](_page_32_Picture_3.jpeg)

#### Tap a connected Wi-Fi network to view the details:

![](_page_32_Picture_5.jpeg)

#### You can also tap the "+" icon in the top right corner to add and connect to a hidden network.

![](_page_32_Picture_93.jpeg)

#### Tap the "..." icon in the top right corner to open Wi-Fi Preferences.

![](_page_32_Picture_94.jpeg)

#### In Wi-Fi Preferences, check the MAC address and IP address of the device and install credentials.

![](_page_32_Picture_95.jpeg)

# Ethernet

If a network cable is connected, you can configure the network in the Ethernet option.

![](_page_33_Picture_2.jpeg)

You can select automatic or manual configuration. In automatic configuration, the system automatically obtains the IP address and other information about the Ethernet and establishes the connection. In manual configuration, you need to manually enter the corresponding information.

You can also configure an Ethernet proxy for proxy-based access.

# Hotspot

If a Wi-Fi dongle with the hotspot function is inserted, you can specify a hotspot name and a password to control device access.

![](_page_33_Picture_90.jpeg)

![](_page_33_Picture_91.jpeg)

## Bluetooth

If a Wi-Fi dongle with the Bluetooth function is inserted, you can configure the Bluetooth settings.

![](_page_34_Picture_2.jpeg)

You can view the list of available nearby devices and connect to a Bluetooth device from the list. Then, you can configure the permission and type of the connected Bluetooth device.

![](_page_34_Picture_4.jpeg)

Tap the "..." icon in the top right corner to rename the current device or view received files.

# VPN

You can set up a virtual private network (VPN) for VPN-based network access.

![](_page_34_Picture_69.jpeg)

You can add a VPN profile based on your requirements.

![](_page_34_Picture_70.jpeg)

You can add a VPN profile based on your requirements.

## Samba Service

You can specify whether to toggle on the Samba service that allows file transfer between a personal device and the current device.

![](_page_35_Picture_2.jpeg)

# Personal

You can customize system features based on your requirements.

![](_page_35_Picture_78.jpeg)

![](_page_35_Picture_79.jpeg)

# Wallpaper

You can select a still or a dynamic wallpaper and customize the wallpaper logo based on your preference. Multiple still and dynamic wallpapers are available.

![](_page_36_Picture_60.jpeg)

#### Still wallpaper

![](_page_36_Picture_4.jpeg)

#### Dynamic wallpaper

### Custom wallpaper logo

![](_page_36_Figure_7.jpeg)

The custom wallpaper logo appears in the top left corner of the home screen.

![](_page_36_Picture_9.jpeg)

## Screen Saver

You can set the screen saver to Clock, Colors, or Landscape and specify the time to start it. You can also preview the screen saver.

![](_page_37_Picture_2.jpeg)

# Swipe up options at the bottom

You can set the following operations that correspond to Swipe up options at the bottom:

- Bottom Sidebar
- Menu

![](_page_37_Picture_7.jpeg)

## Multi-Window Mode

The multi-window mode allows you to open multiple apps on the foreground at the same time.

You need to restart the system after toggling on Multi-Window Mode.

![](_page_38_Picture_62.jpeg)

#### After the restart, opened apps are displayed in windows.

![](_page_38_Picture_63.jpeg)

#### You can set Position in the windows on Window Control Bar to On top, Left side, or Right side.

![](_page_38_Figure_7.jpeg)

# Input & Output

#### Configure the system sound and image input and output.

![](_page_39_Picture_2.jpeg)

![](_page_39_Picture_123.jpeg)

# Sound Output Settings

You can configure the channel to output system sounds.

![](_page_39_Picture_124.jpeg)

![](_page_39_Picture_125.jpeg)

# Input Naming Settings

You can rename an external signal source to a custom name for display.

![](_page_40_Picture_27.jpeg)

# HDMI OUT Format

#### You can set HDMI OUT Format to 3840×2160\_60Hz or 1080P\_60Hz.

![](_page_40_Picture_28.jpeg)

# Application

In Application, you can browse system apps and manage their permissions.

![](_page_41_Picture_115.jpeg)

p Preferences set app preferences? eset all preferences for: reset all preferences for:<br>ed apps<br>dapp notifications<br>t applications for actions<br>round data restrictions for apps<br>rmission restrictions ot lose any app data

 $\cdots$ 

**Reset Apps** 

You can apply the following settings to an app:

 $\Theta$ 

![](_page_41_Picture_116.jpeg)

Tap the "..." icon in the top right corner to reset app preferences.

![](_page_41_Picture_117.jpeg)

# System

System settings allow you to configure general system functions.

![](_page_42_Picture_70.jpeg)

# Date & Time

You can specify the date and time format and the time zone of the system.

![](_page_42_Picture_71.jpeg)

![](_page_42_Picture_72.jpeg)

# Language & Keyboard

#### You can configure the system language and keyboard.

![](_page_43_Picture_2.jpeg)

![](_page_43_Picture_120.jpeg)

# Region

You can specify the region. The system automatically limits the Wi-Fi band based on the restriction according to GDPR requirements.

![](_page_43_Picture_121.jpeg)

# Storage

Wireless & Network  $\langle$  Storage Internal Storage Space Personal Wallpaper, Multi-Window Mode 8.55 GB Used/ 32 GB Internal Storage Space  $\lambda$  $\overrightarrow{C} \quad \text{Input & Output} \\ \text{Sound outout Channels}$ Sound output, Channel setting Wireless & Network < Internal Storage Space Wi-Fi Bluetooth Ethernet Personal<br>Wallpaper, Multi-Window Mode Internal Storage Space 8.55 GB Used/ 32 GB  $\overrightarrow{C}$  Input & Output Clean Up App Data  $\overline{\phantom{0}}$ Sound output, Channel setting  $\odot$ Application .<br>lication managemen System 5.7 GB System<br>Date & Time, Language, Storag  $\bigcirc$ Apps 2.7 GB Administrator Photos 139 MB  $\odot$ About Files 311 kB Legal information, Android version Videos  $0B$ Audio  $0\,\mathsf{B}$ **Others**  $0\,\mathsf{B}$ 

You can view the internal storage space and the space occupied by different types of files.

#### To free up space, tap Clean Up App Data to enter the cleanup page and clear unnecessary app data.

![](_page_44_Picture_111.jpeg)

# System Update

This page allows you to view the current system version and check for updates.

![](_page_45_Picture_2.jpeg)

If no updates are found, the following window pops up.

![](_page_45_Picture_4.jpeg)

If an update is found, the update is downloaded. Then, you are asked whether to execute the update.

# Eye Protection Mode and Automatic Backlight

![](_page_45_Picture_98.jpeg)

- If Eye Protection Mode is toggled on, the system shows warm colors on the screen for eye protection.
- If Automatic Backlight is toggled on, the system automatically adjusts the screen backlight value based on the ambient brightness for energy saving and eye protection.

# Pixel Shift

The pixel shift function is used to refresh the screen display through screen pixel jitter and shift when the device is on but idle for a long time. This prevents screen burn-in.

![](_page_46_Picture_2.jpeg)

You can specify the pixel shift interval based on your requirements. We recommend that you specify a proper interval that is not too short to avoid affecting your operations.

# Lock Screen

### Password

The lock screen password is used to prevent unauthorized operations when the device is idle.

![](_page_46_Picture_108.jpeg)

After setting up the lock screen password, you can tap ScreenLock on the sidebar to lock the screen.

![](_page_46_Picture_109.jpeg)

![](_page_46_Picture_10.jpeg)

# Email Account

Setting up an Email account allows you to send files via Email in the file manager or Note app.

![](_page_47_Picture_2.jpeg)

# Start up & Shut down

 $\overleftrightarrow{\mathbf{r}}$ 

 $\odot$ 

 $\blacksquare$ 

 $\infty$ 

 $\odot$ 

In Start up & Shut down, you can configure all relevant options.

![](_page_47_Picture_133.jpeg)

![](_page_47_Picture_134.jpeg)

![](_page_48_Picture_108.jpeg)

You can customize the boot logo and video on the following page.

![](_page_48_Picture_2.jpeg)

### Boot task settings (the same as off task settings)

![](_page_48_Picture_4.jpeg)

You can schedule a task on a specified day per week.

![](_page_48_Picture_109.jpeg)

# Security

In the security settings, you can view the configured credentials in the system, including trusted and user credentials. Connecting to specific encrypted networks, such as TLS or PEAP requires a specific credential for validation.

![](_page_49_Picture_2.jpeg)

### Credential list

![](_page_49_Picture_4.jpeg)

#### The following window pops up during credential clearing.

Remove

#### Clear credentials

This operation will clear all credential information. Are you sure you want to clear all credentials ?

Cancel

# Administrator

The administrator settings are usually used by device administrators to provide device control functions at a higher level.

To modify these settings, you need to specify an administrator password. Otherwise, all administrator settings become unavailable. Specifying an administrator password prevents ordinary users from modifying the options on this page without permissions.

If the administrator password is lost, press Input  $\triangleright$  Up  $\triangleright$  Down  $\triangleright$  Back on the remote control to clear the administrator password.

![](_page_50_Picture_38.jpeg)

### Wake On Lan

![](_page_51_Picture_47.jpeg)

If Wake on Lan is toggled on and the device is connected to a network cable, the Start up instruction can be sent to the device in standby status via the network cable.

## HDMI CEC

If HDMI CEC is toggled on and the device that supports the CEC protocol is connected to the product via the HDMI cable, you can easily control the corresponding functions of the Interactive Display by using the remote control of the device.

USB Clone

![](_page_51_Picture_48.jpeg)

The USB clone function allows you to quickly export the system and on-screen display (OSD) settings from one Interactive Display to another.

## Default Start up Item

If the default Start up item is specified, the corresponding app/web page/document is automatically displayed after Start up.

![](_page_52_Picture_2.jpeg)

The following options are supported:

- URL Browser
- Note
- Palette

# Kiosk Mode

If the default Start up item is set to a specific content form, such as a web page, you can toggle on Kiosk Mode.

![](_page_52_Picture_101.jpeg)

In kiosk mode, the content can be displayed but not manipulated.

Confirm

![](_page_52_Picture_102.jpeg)

Before the kiosk mode is toggled on, a window pops up to show the button combinations to exit the mode.

#### Enter kiosk mode

Use remote control combination button(MENU UP DOWN LEFT RIGHT) to unlock

Cancel

# Auto Remove Files

Set Auto Remove Files to prevent the Interactive Display from occupying a large storage space.

![](_page_53_Picture_2.jpeg)

The storage period can be set to one of the following values:

#### None, 1day, 7days, and 30days

The following file types can be removed:

- Video
- Audio
- Image
- Document
- Others

# Security lock

You can toggle on/off system-level function locks.

![](_page_53_Picture_136.jpeg)

![](_page_53_Picture_137.jpeg)

# About

#### You can view basic system information.

![](_page_54_Picture_132.jpeg)

![](_page_54_Picture_133.jpeg)

# OSD Menu

The OSD menu allows you to view and configure external signal sources, image display, and system sounds.

![](_page_54_Picture_6.jpeg)

You can open the OSD menu by using one of the following methods:

Button on the status bar:

![](_page_54_Picture_9.jpeg)

#### Button on the sidebar:

![](_page_54_Picture_11.jpeg)

### Home screen

The home screen allows you to change the external signal source and adjust the system volume and brightness.

![](_page_55_Picture_2.jpeg)

![](_page_55_Picture_122.jpeg)

# Display

Adjust image display settings.

![](_page_55_Picture_6.jpeg)

![](_page_55_Picture_123.jpeg)

![](_page_55_Picture_124.jpeg)

![](_page_56_Picture_178.jpeg)

# Audio

Adjust system audio settings.

![](_page_56_Picture_179.jpeg)

![](_page_56_Picture_180.jpeg)

# Chapter 05 Troubleshooting guide

# Problems and solutions

**S** Test your product as follows before calling Samsung Customer Service Center. If the problem persists, contact Samsung Customer Service Center.

![](_page_57_Picture_110.jpeg)

![](_page_58_Picture_65.jpeg)

![](_page_59_Picture_68.jpeg)

![](_page_60_Picture_103.jpeg)

![](_page_61_Picture_135.jpeg)

![](_page_62_Picture_111.jpeg)

![](_page_62_Picture_112.jpeg)

# Chapter 06 Specifications

# General

- **S** Horizontal Frequency: The time required to scan a single line from the left to the right side of the screen is called a horizontal cycle. The reciprocal number of a horizontal cycle is called horizontal frequency. Horizontal frequency is measured in kHz.
- \$ Vertical Frequency:

The product displays a single image multiple times per second (like a fluorescent light) to display what the viewer sees. The rate of a single image being displayed repeatedly per second is called vertical frequency or refresh rate. Vertical frequency is measured in Hz.

![](_page_63_Picture_172.jpeg)

- Due to the nature of the manufacturing of this product, approximately 1 pixel per million (1 ppm) may appear brighter or darker on the panel. This does not affect product performance.
- This product can be set to only one resolution for each screen size to obtain the optimum picture quality due to the nature of the panel. Using a resolution other than the specified resolution may degrade the picture quality. To avoid this, it is recommended that you select the optimum resolution specified for your product.
- $\blacktriangleright$  For detailed device specifications, visit the Samsung website.
- Europe only (WA65C/WA75C only)

To access energy labelling information about this product on the European Product Registry for Energy Labelling (EPREL), go to https://eprel. ec.europa.eu/qr/\*\*\*\*\*\* where \*\*\*\*\*\* is the product's EPREL registration number. You can find the registration number on the rating label of your product.

• Turkey only

To access the energy labelling information of the model: WA65C, WA75C

(1) Go to https://www.samsung.com/global/ecodesign\_energy

(2) Get the model identifier from the energy label of the product and type it in the search box

(3) Energy labelling information can be found

# Preset timing modes

The screen will automatically be adjusted if a signal that belongs to the following standard signal modes is transmitted from your PC. If the signals transmitted from the PC differ from the standard mode, the screen may not be displayed. In such a case, change the settings as shown in the following table by referring to the graphics card user manual.

![](_page_65_Picture_1197.jpeg)

![](_page_65_Picture_1198.jpeg)

# Chapter 07 Appendix

# Responsibility for the pay service (Cost to customers)

 $\bullet$  When the service is requested, in spite of in warranty, we may charge you for a visit from a service technician in the following cases.

### Not a product defect

Cleaning of the product, Adjustment, Explanation, Re-installation and etc.

- If a service technician is requested to give instructions on how to use product or simply adjusts options without disassembling product.
- If a defect is caused by external environmental factors (Internet, Antenna, Wired Signal, etc.)
- If a product is reinstalled or devices are connected additionally after installing the purchased product for the first time.
- If a product is reinstalled to move to a different spot or to move to a different house.
- If the customer requests instructions on how to use another company's product.
- If customer requests instructions on how to use the network or another company's programme.
- If customer requests software installation and setup for the product.
- If a service technician removes/cleans dusts or foreign materials inside of the product.
- If customer requests an installation additionally after purchasing a product through home-shopping or online.

# A product damage caused by customer's fault

Product damage caused by customer's mishandling or wrong repair

If a product damage is caused by;

- External impact or drop.
- Use of supplies or separately sold product unspecified by Samsung.
- Repair from a person besides an engineer of outsourcing service company or partner of Samsung Electronics Co., Ltd.
- Remodeling or repairing the product by customer.
- Using it with incorrect voltage or non-authorised electrical connections.
- Not following the "cautions" in User Manual.

## **Others**

- If product fails by natural disaster. (lightning, fire, earthquake, flood damage, etc)
- If consumable components are all used up. (Battery, Toner, Fluorescent lights, Head, Vibrator, Lamp, Filter, Ribbon, etc.)
- $\bigtriangledown$  If customer requests a service in case the product has no defect, service fee may be charged. So please read User Manual first.

# Prevention of afterimage burn-in

## What is afterimage burn-in?

Afterimage burn-in should not occur when the panel is operating normally. Normal operation refers to a continuously changing video pattern. If the panel displays a fixed pattern for an extended period of time a slight voltage difference may occur between the electrodes in pixels that control the liquid crystals.

Such a voltage difference between electrodes increases with time and makes the liquid crystals thinner. When this occurs, a previous image can remain on the screen when the pattern changes.

This information is a guide to prevent afterimage burn-in. Viewing a fixed screen  $\Omega$ for an extended period of time may cause afterimage burn-in. This problem is not included in warranty.

### Recommended prevention practices

Viewing a fixed screen for an extended period of time may cause afterimage burn-ins or smudges. Turn off the product when it is not used for a long time, activate the Power Saving mode, or run a moving screen saver.

# HDMI License notice

![](_page_67_Picture_8.jpeg)

The terms HDMI and HDMI High-Definition Multimedia Interface, and the HDMI Logo are trademarks or registered trademarks of HDMI Licensing Administrator, Inc. in the United States and other countries.

#### Open Source License Notice

Open Source used in this product can be found on the following webpage (https://opensource.samsung.com).

# Low Blue Light

Low Blue Light (software solution) filters out blue light to protect your eyes by adjusting how much blue light is shown:

1. To open blue light setting: on an device home screen, swipe up from the bottom

2. In the middle of "General Setting", the function low blue light is called "Eye Care".

3.Tap the item "Eye Care" to enable/disable low blue light.

Tips for eye health

Eye exercises can help minimize eye strain. Slowly roll your eyes to the up, down, left and right. Repeat as many times as needed.

When viewing screens for extended periods, it is recommended to take periodic breaks from viewing. Short breaks of at least 10 minutes are recommended after one (1) hour of continuous viewing.

While taking breaks, users can further reduce eye strain and dryness by focusing on objects that are further away from them for 10-15 seconds, then gaze at something up close for 10-15 seconds. Repeat this up to 10 times.

This exercise reduces the risk of your eyes' focusing ability to "lock up" after prolonged computer work.

# ENERGY STAR

ENERGY STAR is a U.S. Environmental Protection Agency voluntary program that helps businesses and individuals save money and protect our climate through superior energy efficiency. Products that earn the ENERGY STAR prevent greenhouse gas emissions by meeting strict energy efficiency criteria or requirements set by the U.S. Environmental Protection Agency. The following logo appears on all ENERGY STAR-certified models:

This product qualifies for ENERGY STAR in the "Standard mode" setting and this is the setting in which power savings will be achieved. Changing the Standard mode picture settings or enabling other features will increase power consumption that could exceed the limits necessary to qualify for ENERGY STAR rating. Refer to EnergyStar.gov for more information on

![](_page_68_Picture_13.jpeg)